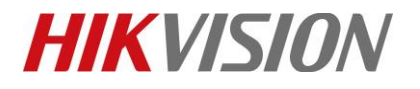

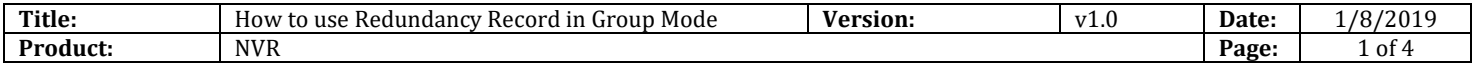

# **How to use Redundancy Record in Group Mode**

## **Description**

The customer may have the request to save the video record backup.

**Note:** This function need more than two hard disks and the redundancy must be used in group mode.

### **Preparation**

NVR.

# **How to configure the group function in NVR:**

#### *Steps:*

- 1. Enter **Storage** interface and select **Storage Mode** in the drop-down list on the top-left side**.**
- 2. Select **Group** mode in the right.
- 3. Click the channel which need to be record in redundancy and **Apply**.
- 4. Wait for the system rebooting.

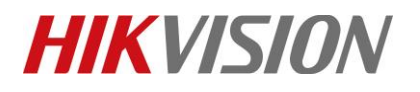

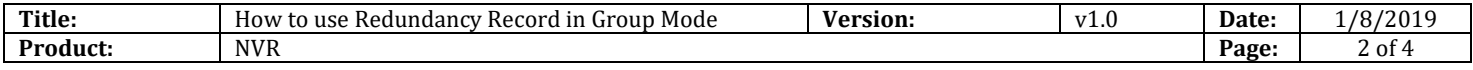

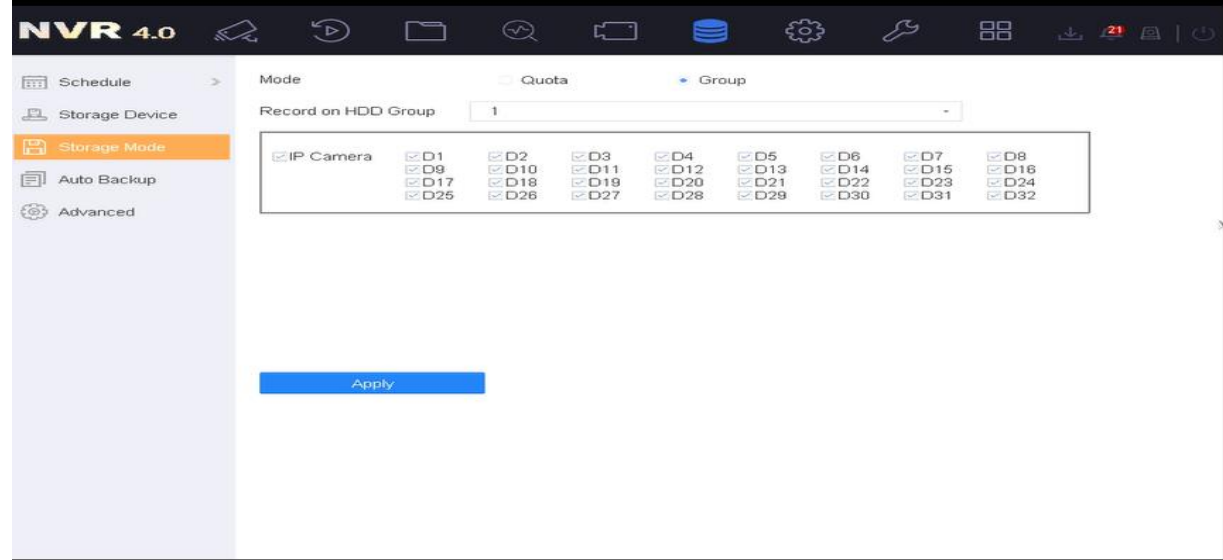

## **How to Start Redundancy Video Record in Group:**

#### *Steps:*

- 1. Enter **Storage** interface and select **Storage Device** in the drop-down list on the top-left side**.**
- 2. Select **Edit** in the following hard disks menu which need to be the redundancy disk.

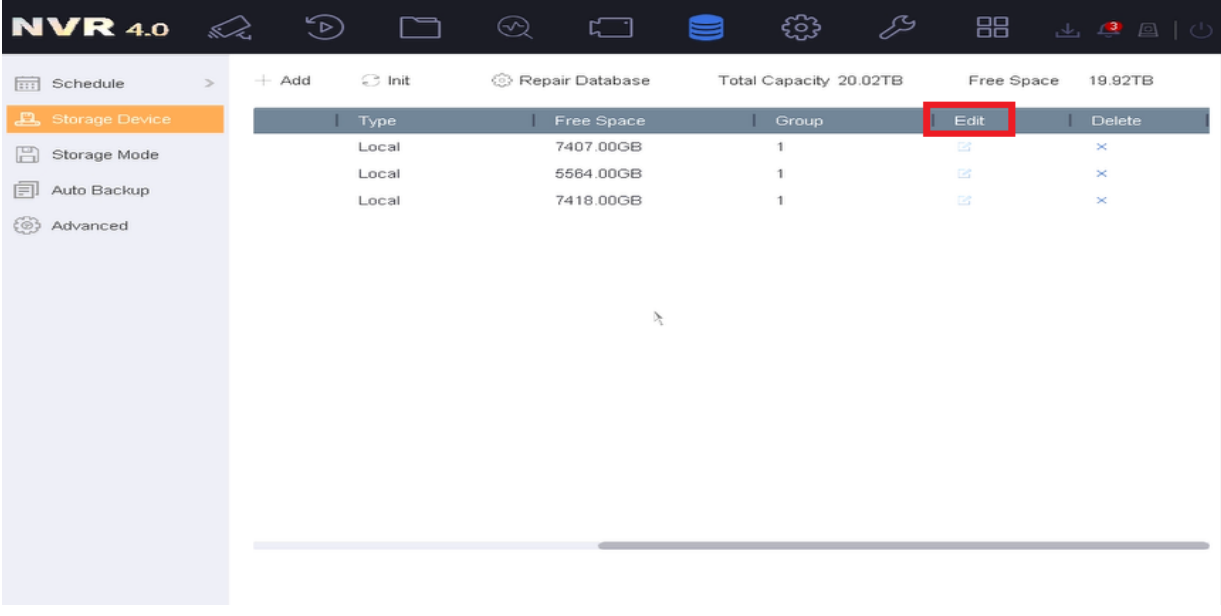

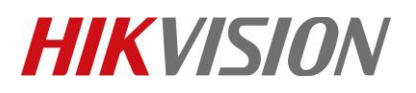

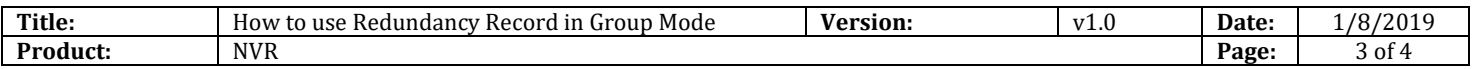

3. Select **Redundancy** button and choose OK.

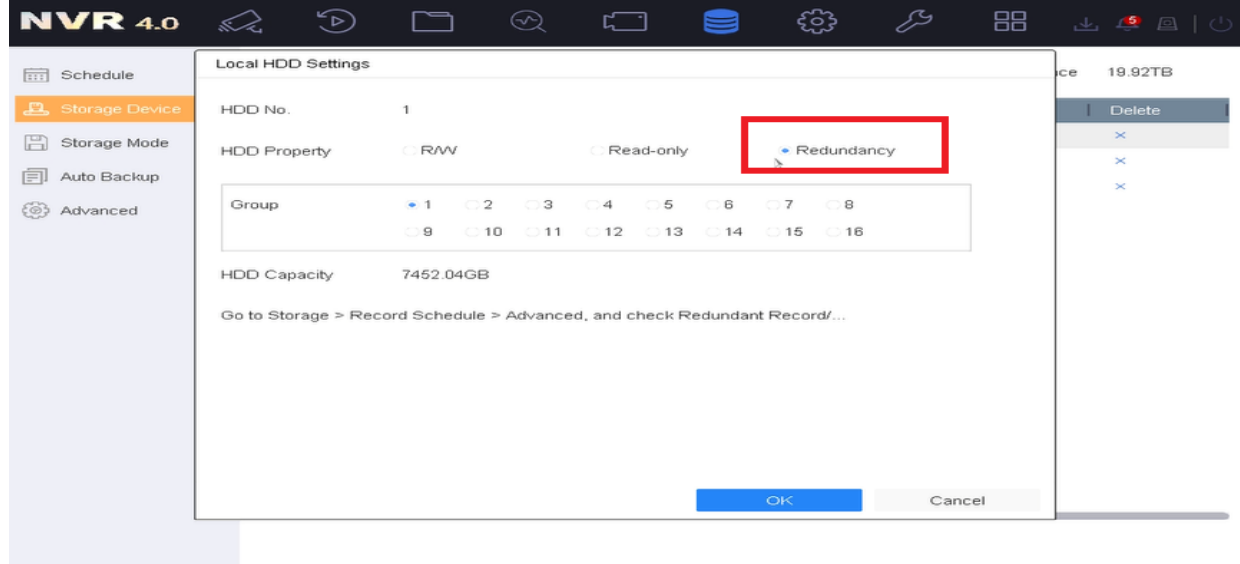

4. Go to **Storage** > **Record Schedule** > **Advanced** and check **Redundant Record**.

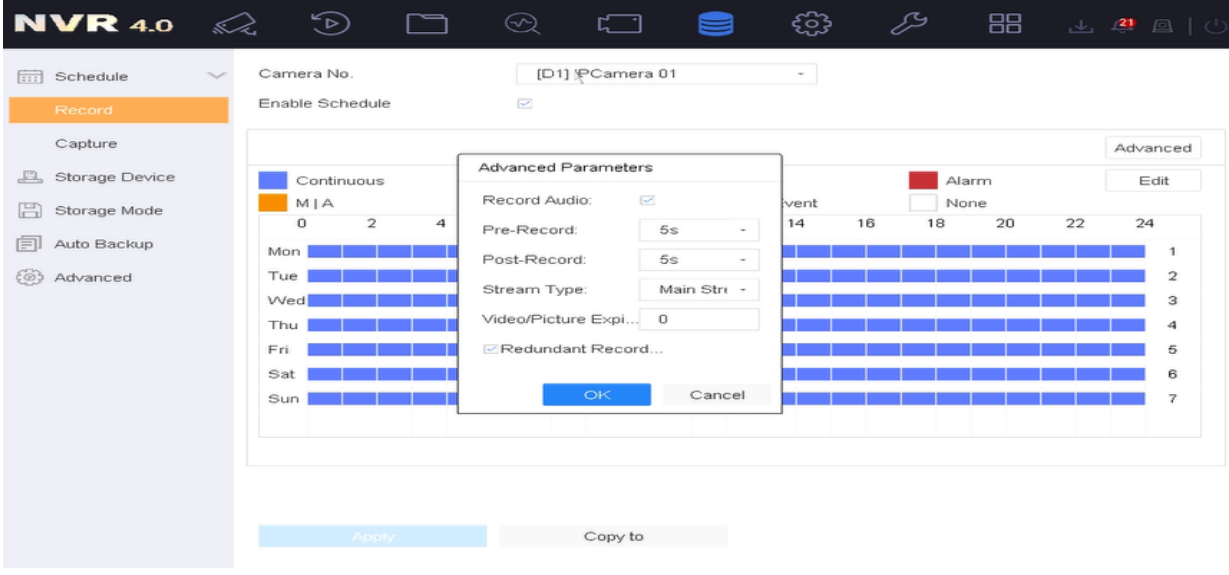

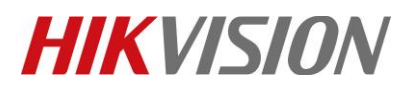

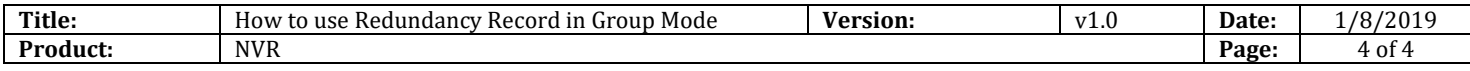

# **First Choice for Security Professionals** *HIKVISION* **Technical Support**